# **Installation Guide**

**Linux Mint**

**apr 24, 2024**

# Discargar

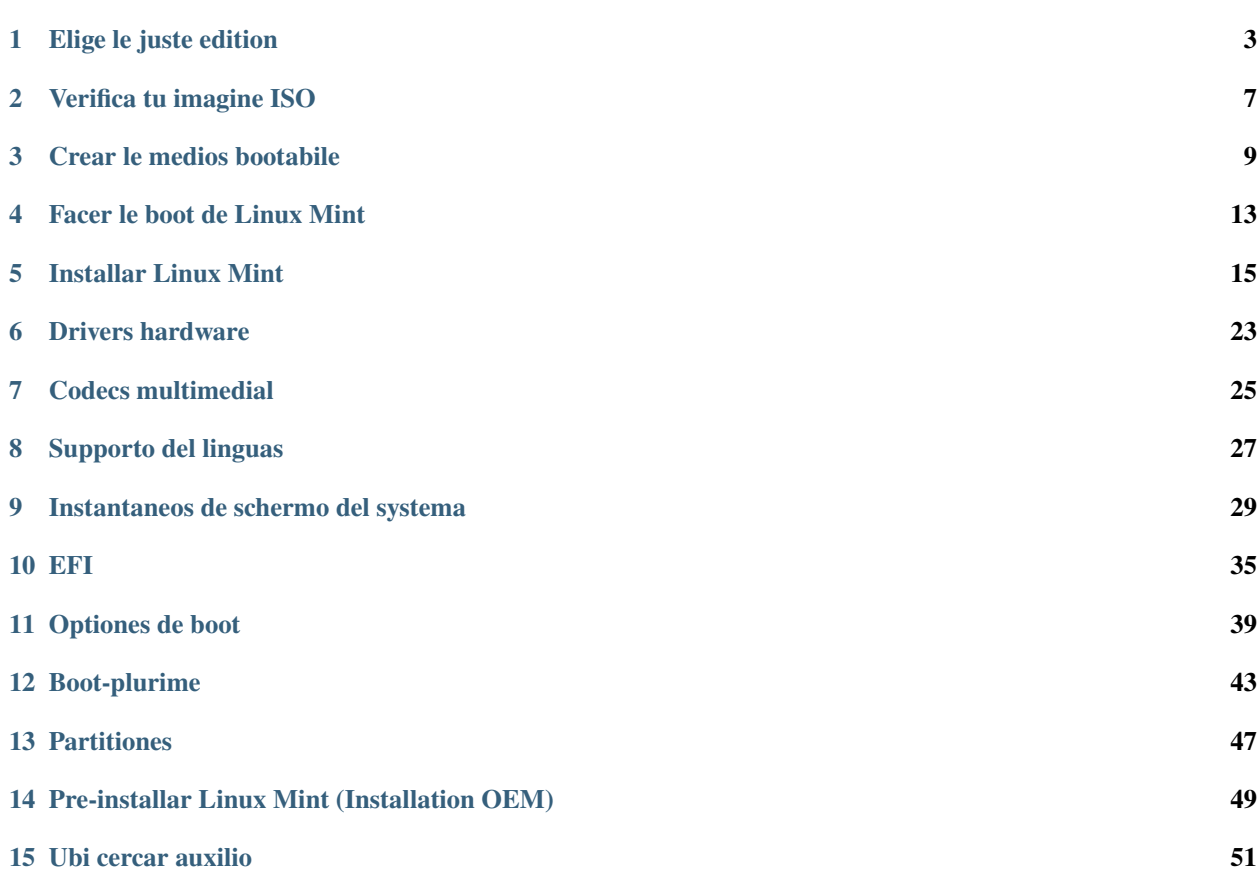

Linux Mint veni in forma de imagine ISO (un file .iso) que pote esser usate pro le creation de un DVD o un clave USB bootabile.

Iste guida te adjutara a discargar le correcte imagine ISO, crear tu medios bootabile e installar Linux Mint sur tu computator.

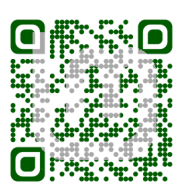

### Elige le juste edition

<span id="page-6-0"></span>Tu pote discargar Linux Mint ex le [Sito web de Linux Mint.](https://linuxmint.com/download.php)

Lege in basso pro seliger qual edition e architectura es juste pro te.

### **1.1 Cinnamon, MATE o Xfce?**

Linux Mint veni in 3 differente sapores, cata monstrante un distincte ambiente de scriptorio.

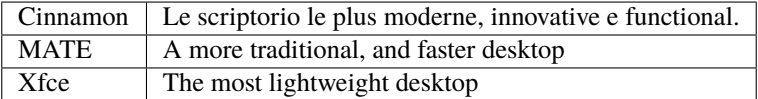

Le version le plus popular de Linux Mint es le edition de Cinnamon. Cinnamon es primarimente disveloppate pro e per Linux Mint. Illo es efficiente, belle, e ric de nove functionalitate.

Linux Mint is also involved in the development of MATE, a classic desktop environment which is the continuation of GNOME 2, Linux Mint's default desktop between 2006 and 2011. Although it misses a few features and its development is slower than Cinnamon's, MATE uses less resources and can run faster on older computers.

Xfce es un ambiente de scriptorio leger. Illo non supporta tante functionalitates como Cinnamon o MATE, ma il es extrememente stabile e multo leve sur le uso de ressources.

Naturalmente, tote le tres scriptorios es grande e Linux Mint es extrememente fer de cata edition. Ben que il ha plus de functionalitate e melior supporto in alcun editiones quam alteros, e uno face fluer plus veloce e usa minus ressources quam alteres, illos es totos grande alternatives e per le election del juste edition es largemente un question de gusto.

Ultra que pro su functionalitates e performance, Cinnamon, MATE e Xfce alsi representa tres distincte ambientes de scriptorio, con differente menus, differente pannellos e utensiles de configuration. Illo juste un pro te es le uno ubi tu te senti a casa.

Si tu non es secur de qual scriptorio eliger initia per le edition Cinnamon. Prova los tote, eventualmente, quando tu ha le tempore. Tote le tres de illos ha lor proprie audientia in le collectivitate de Linux Mint e illos es tote multo popular.

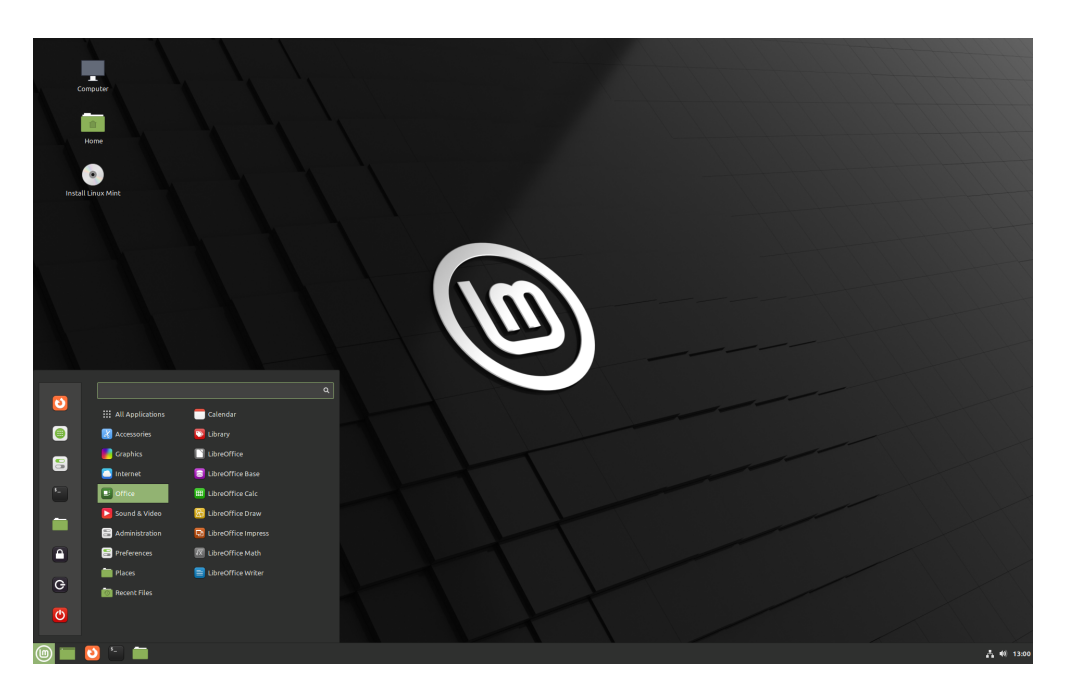

Fig. 1: Cinnamon

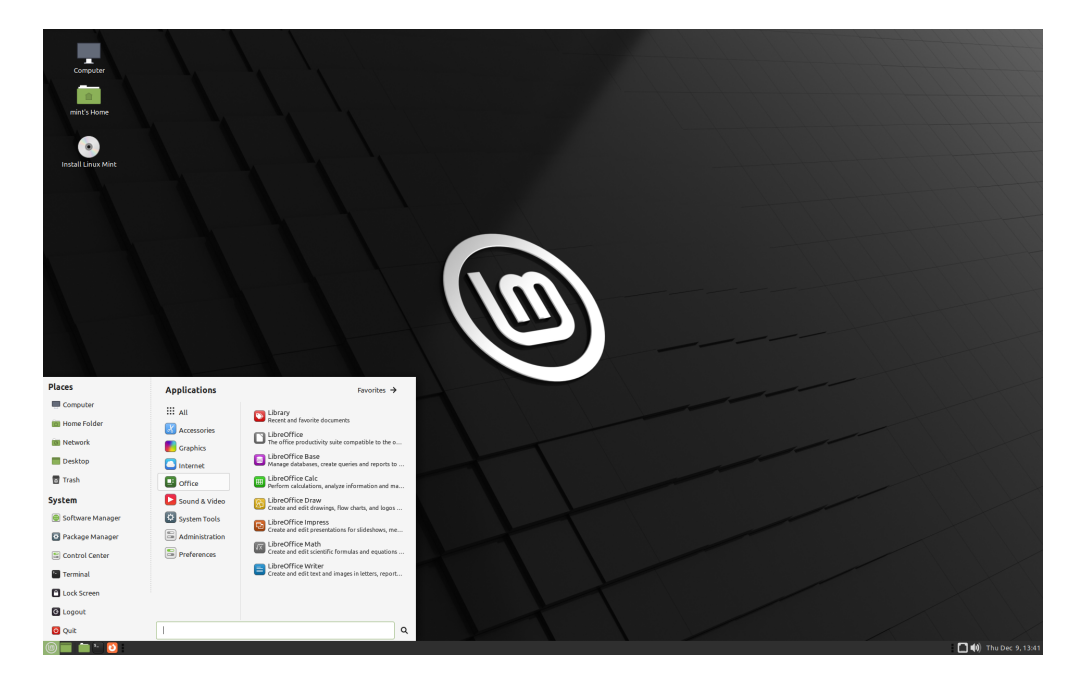

Fig. 2: MATE

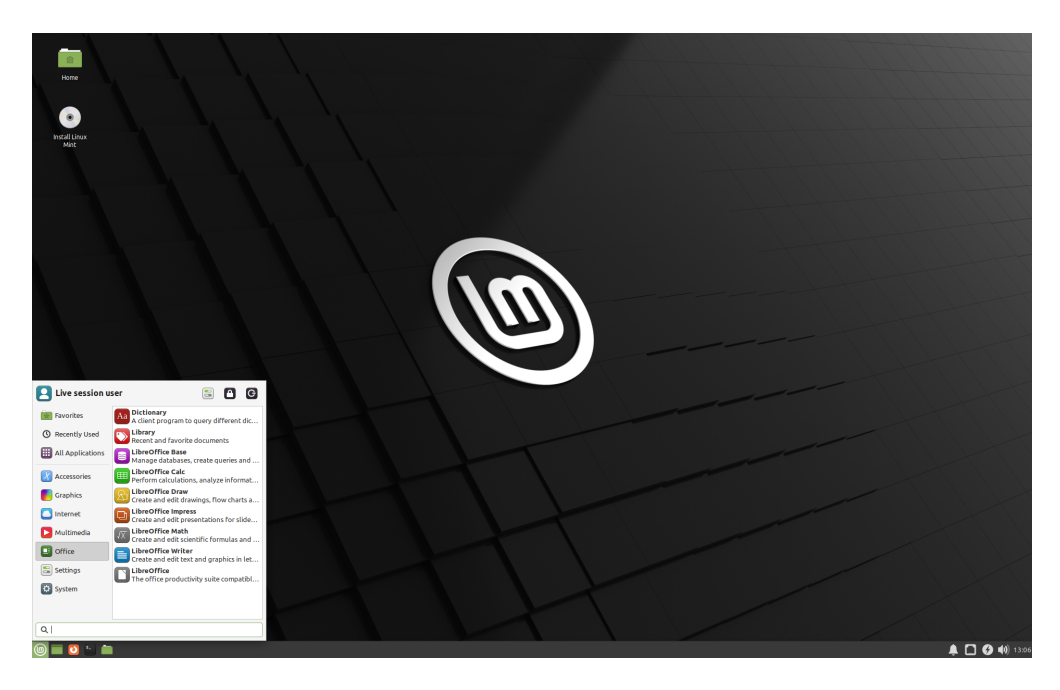

Fig. 3: Xfce

# **1.2 32-bits o 64-bits?**

From version 20 onward, only 64-bit is available.

The 32-bit ISO images on prior versions are provided for compatibility with older computers. 32-bit processors are extremely rare nowadays and most computers are able to run in 64-bit. If your computer was manufactured after 2007, you probably have a 64-bit processor.

Si tu ha un vetule computator e tu es insecur si annon illo pote fluer in 64-bits, lege [Chronologia del X86.](https://en.wikipedia.org/wiki/X86#Chronology)

**Tip:** Tu pote provar a facer le boot de Linux Mint a 64-bits sur tu computator. Si illo non es compatibile, nihil de mal occurrera. Tu justo obtenera un message de error.

**Note:** If you cannot boot or install Linux Mint because your hardware is too recent and is not properly detected see the [Edge ISO Images](https://linuxmint-user-guide.readthedocs.io/en/latest/edge.html) chapter in the Linux Mint User Guide for an alternative ISO.

### Verifica tu imagine ISO

<span id="page-10-0"></span>Il es importante verificar le integritate e authenticitate de tu imagine ISO.

Le controlo de integritate confirma que tu imagine ISO ha essite debitemente discargate e que tu file local es un exacte copia del file presente sur le servitores de discargamento. Un error durante le discarga pote implicar in un file corrupte e discatenar problemas aleatori durante le installation.

Le controlo de authenticitate confirma que le imagine ISO que tu ha discargate era signate per Linux Mint, e assi que illo non es un copia modificate o maligne componite per alicuno.

## **2.1 Discarga le summa de controlo SHA256 providite per Linux Mint**

Tote le [speculos de discarga](https://www.linuxmint.com/mirrors.php) forni le imagines ISO, un file sha256sum.txt e un file sha256sum.txt.gpg. Tu debe ser capace a trovar iste files in le mesme loco ubi tu ha discargate le imagine ISO.

Si tu non pote trovar los, explora [Heanet, le speculo de discargamento](https://ftp.heanet.ie/mirrors/linuxmint.com/stable/) e clicca le version de edition de Linux Mint que tu ha discargate.

Discarga sia sha256sum.txt, que sha256sum.txt.gpg.

Do not copy their content, use "right-click->Save Link As..." to download the files themselves and do not modify them in any way.

### **2.2 Controlo del integritate**

Pro controlar le integritate de tu file local ISO, genera su summa SHA256 e compara lo con le summa presente in sha256sum.txt.

sha256sum -b yourfile.iso

**Hint:** If you are using Windows follow the tutorial [How to verify the ISO image on Windows.](https://forums.linuxmint.com/viewtopic.php?f=42&t=291093)

Si le summas concorda, tu imagine ISO ha essite discargate con bon successo.

## **2.3 Controlo del authenticitate**

Pro verificar le authenticitate de sha256sum.txt, controla le firma de sha256sum.txt.gpg per le sequente le grados.

#### **2.3.1 Importa le clave firma de Linux Mint:**

gpg --keyserver hkp://keyserver.ubuntu.com:80 --recv-key "27DE B156 44C6 B3CF 3BD7 D291␣ ˓<sup>→</sup>300F 846B A25B AE09"

**Note:** Si gpg se plange re le ID del clave, prova in vice le sequente commandos:

gpg --keyserver hkp://keyserver.ubuntu.com:80 --recv-key A25BAE09 gpg --list-key --with-fingerprint A25BAE09

Check the output of the last command, to make sure the fingerprint is 27DE B156 44C6 B3CF 3BD7 D291 300F 846B A25B AE09 (with or without spaces).

#### **2.3.2 Verifica le authenticitate de sha256sum.txt:**

gpg --verify sha256sum.txt.gpg sha256sum.txt

Le emission del ultime commando debe te indicar que le firma del file es good e que illo ha essite signate per le clave A25BAE09.

**Note:** GPG pote te prevenir que le firma de Linux Mint non es fidite per tu computator. Isto es expectate e perfectemente normal.

# Crear le medios bootabile

<span id="page-12-0"></span>Le maniera plus facile pro installar Linux Mint es per un clave USB.

Si tu non pote facer le boot ab USB, tu pote usar un DVD blanc.

# **3.1 Como crear un clave USB bootabile**

#### **3.1.1 In Linux Mint**

Clicca dextre le file ISO e selige *Make Bootable USB Stick*, o lancea *Menu* → *Accessories* → *USB Image Writer*.

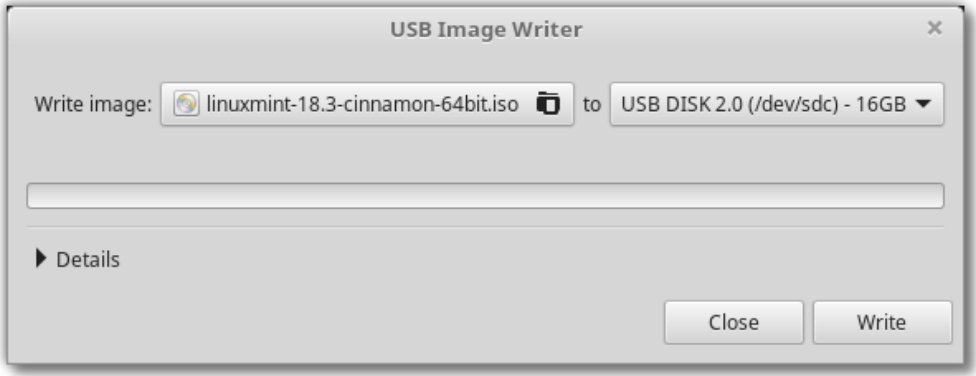

Elige tu dispositivo USB e clicca *Write*.

#### **3.1.2 In Windows, MAC OS, o altere distributiones de Linux**

Download [Etcher,](https://www.balena.io/etcher/) install it and run it.

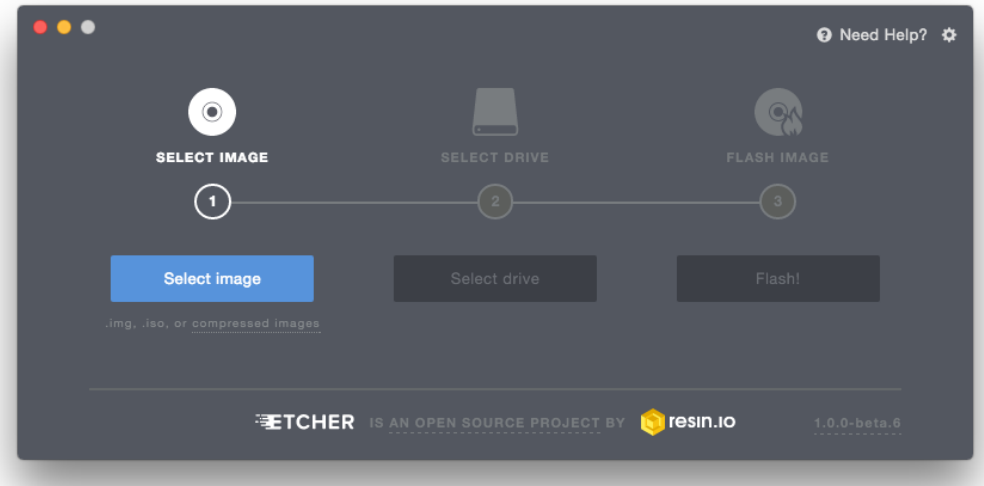

Fig. 1: Usar Etcher

Clicca *Select image* e selige tu file ISO.

Clicca *Select drive* e selige tu clave USB.

Clicca *Flash!*.

# **3.2 Como render bootabile un DVD**

Le discos optic es lente e registrar al disco es pron a errores.

**Note:** Pro prevenir problemas, registra al velocitate le plus basse possibile.

**Warning:** Registra le contentamento del ISO in le DVD, non le mesme file ISO. Quando tu ha completate, tu DVD debe continer directorios como boot e casper, illo non debe esser un DVD vacue continente un file iso.

#### **3.2.1 In Linux**

Installa e usa xfburn.

#### **3.2.2 In Windows**

Clicca dextre le file ISO e elige *Burn disk image*.

Pro te assecurar que le ISO ha essite registrate sin ulle errores, elige *Verify disc after burning*.

#### **3.2.3 In Mac OS**

Clicca dextre le file ISO e elige *Burn Disk Image to Disc*.

### Facer le boot de Linux Mint

<span id="page-16-0"></span>Ora que tu ha Linux Mint sur un clave USB (o DVD) re-initia le computator ab illo.

- 1. Insere tu clave USB (o DVD) bootabile in le computator.
- 2. Relancea le computator
- 3. Ante tu computator face le boot tu actual systema operative (Windows, MAC, Linux) tu debe vider tu schermo de cargamento - [BIOS.](https://en.wikipedia.org/wiki/BIOS) Controla le schermo o le documentation de tu computator pro saper que clave pulsar e indicar a tu computator de re-initiar per USB (o DVD).

**Note:** Le major parte de BIOS ha un clave special que tu pote pulsar pro eliger le dispositivo de re-initio e tote los ha un clave special pro monstrar le schermo de configuration del BIOS (per le qual tu pote definir le ordine del dispositivos de boot). Secundo le BIOS, iste special claves pote esser Escape, F1, F2, F8, F10, F11, F12, o Delete. Ille informationes es usualmente brevemente scribite sur le schermo durante le sequentia de boot.

**Hint:** Sur Macs, mantene tu digito pulsate sur le clave Alt o Option post audite le sono del boot.

- 4. Le Linux Mint ISO pote esser lanceate sia in modo EFI o sia in modo BIOS. In modo EFI illo monstra un menu de GRUB. In modo BIOS illo monstra un menu de isolinux.
- 5. Ab uno de iste menu, pulsa Enter pro lancear Linux Mint ab tu clave USB (o DVD).

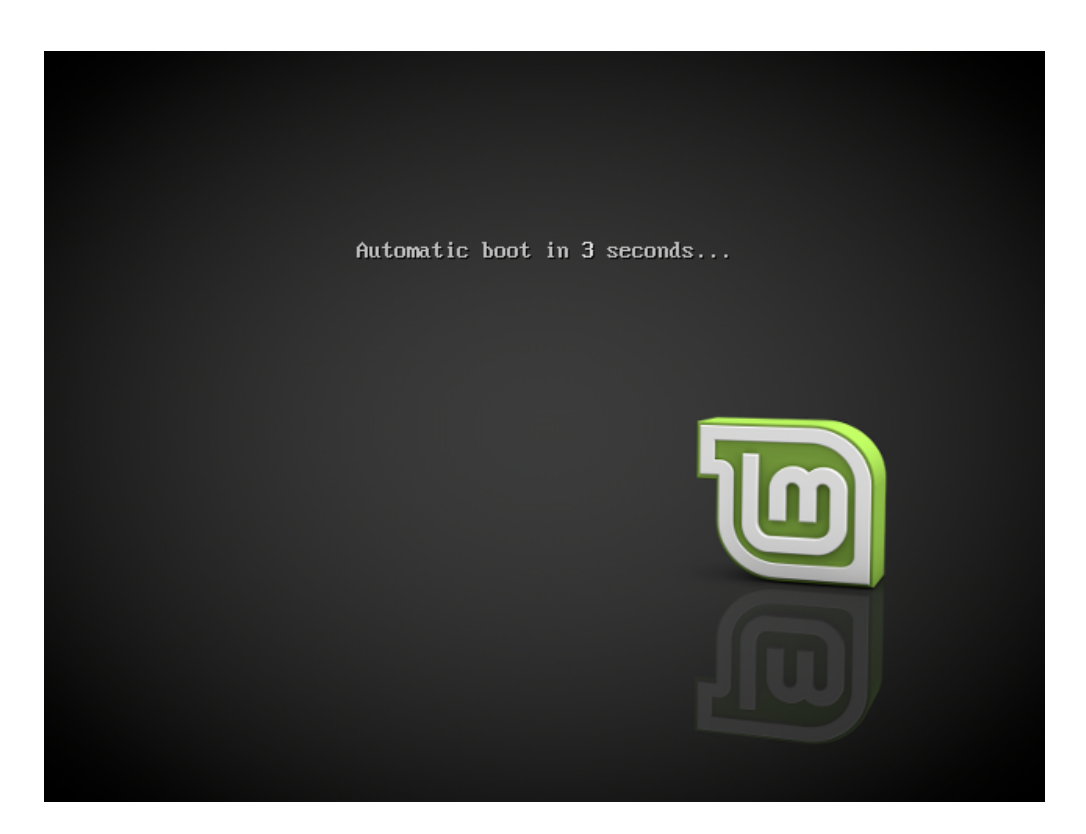

Fig. 1: Le menu de isolinux in modo BIOS

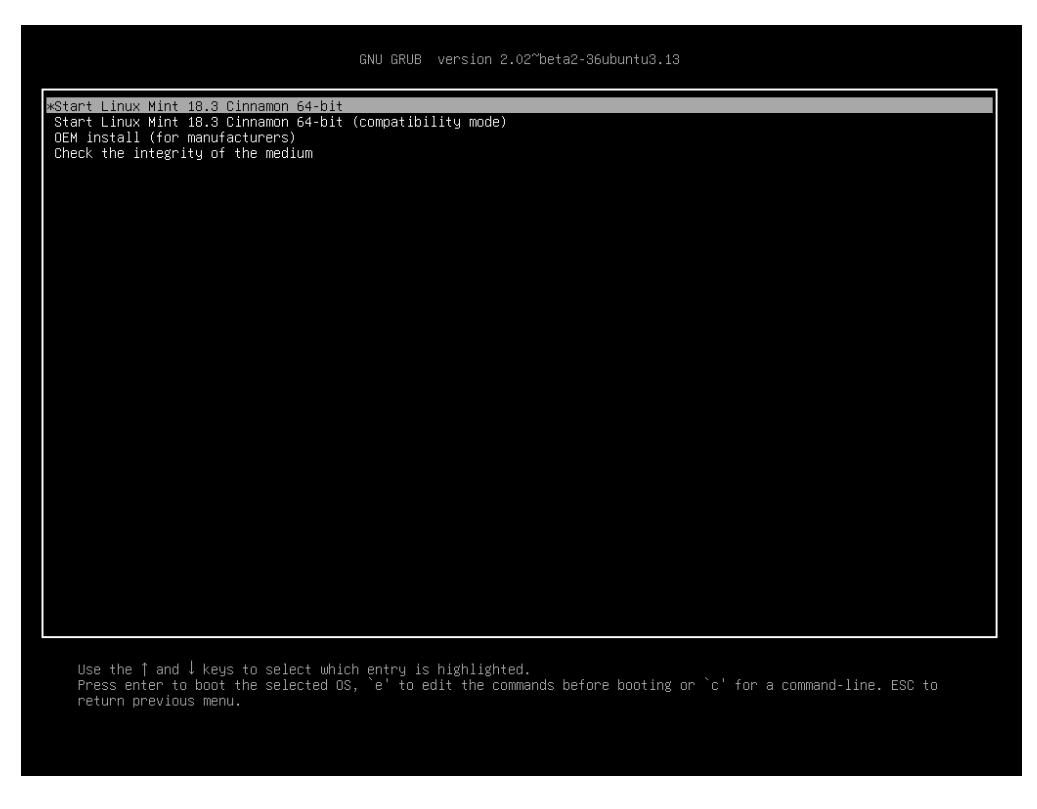

Fig. 2: Le menu del GRUB in modo EFI

# Installar Linux Mint

### <span id="page-18-0"></span>**5.1 Le session vivente**

Quando tu face le boot del computator ab le clave USB (o DVD), Linux Mint initia un session extemporanee. Illo te connecte automaticamente como un usator appellate mint e te monstra un scriptorio con le installator sur illo:

![](_page_18_Picture_56.jpeg)

Fig. 1: Le session extemporanee de Linux Mint

Le session extemporanee es similabile a un normal session (id es Linux Mint jam permanentemente installate sur le computator), ma con le sequente exceptiones:

• Le session extemporanee es plus lente (illo es cargate ab un clave USB o un DVD contra un SSD o HDD).

- Le modificationes que tu face in le session extemporanee non es permanente. Illos non es scribite al clave USB (o DVD) e illos non influentia le systema installate per le installator.
- Alcun applicationes functiona differentemente (o non functiona del toto) in le session extemporanee (Timeshift, Flatpak, Update Manager, Welcome Screen..etc).

**Hint:** Le nomine de usator pro le session extemporanee es mint. Si rogate pro un contrasigno pulsa Enter.

# **5.2 Installation de Linux Mint sur le computator**

Pro installar permanentemente Linux Mint sur tu computator:

- 1. Clicca duple *Installar Linux Mint*.
- 2. Elige tu lingua.

![](_page_19_Picture_115.jpeg)

- 3. Connecte te a Internet.
- 4. Si tu es connexe a Internet, marca le buxo pro installar le codecs multimedial.
- 5. Elige un typo de installation.

Si Linux Mint es le sol systema operative que tu desira facer fluer sur iste computator e tote le datos pote esser perdite sur le disco dur, elige *Erase disk and install Linux Mint*.

**Warning:** *Encrypt the new Linux Mint installation for security* se refere al cryptographia de tote le disco. A iste grado del installation tu disposition de claviero non es ancora seligite, assi illo es configurate a en\_US. Si tu decide de usar iste option, tene lo ben in mente quando tu inserera tu contrasigno. Nota que il ha problemas per iste option e alcun drivers NVIDIA. Si tu es novicio de Linux usa in vice le cryptographia del plica home (tu lo potera eliger postea, durante le installation).

![](_page_20_Picture_10.jpeg)

![](_page_20_Picture_11.jpeg)

![](_page_21_Picture_1.jpeg)

Si un altere systema operative es presente sur le computator, le installator te monstra un option pro installar Linux Mint insimul al illo. Si tu selige iste option, le installator automaticamente re-dimensiona le partition existente de tu systema operative, procura spatio e installa Linux Mint a latere de illo. Un menu de boot es configurate pro eliger inter le duo systemas operative cata vice que tu initia tu computator.

**Note:** Si tu desira gerer le partitiones o specificar qual partitiones usar, elige *Something else*.

![](_page_22_Picture_54.jpeg)

Linux Mint require de montar un partition sur le directorio radical /.

Le systema operative Linux Mint (sin additional software o datos personal) prende circa 15GB, assi da a iste partition un dimension conveniente (100GB o plus de).

ext4 es recommendate. Illo es le systema de files plus in voga de Linux.

![](_page_22_Picture_55.jpeg)

Crea alsi un partition de intercambio (swap). Iste partition es usate pro hibernation e como un tampon de securitate in caso tu computator flue foras de RAM. Da a iste partition un dimension equal al quantitate del RAM in tu computator.

- 6. Elige tu fuso horari
- 7. Elige tu disposition de claviero

![](_page_23_Picture_1.jpeg)

![](_page_23_Picture_16.jpeg)

#### 8. Insere tu detalios de usator

![](_page_24_Picture_77.jpeg)

Tu nomine pote esser tu real nomine, ma illo non es necesse. Illo es solmente usate localmente, in le salva schermo e sur le schermo de apertura de session.

Tu nomine de usator es illo que tu usara pro te authenticar, e tu nomine del hospite es le nomine de tu computator sur le rete.

Pro prevenir defectos usa solmente litteras minuscule, sin punctuation o accentuation.

Pro proteger tu datos personal contra attaccos local (personas circum te, o in caso que tu computator es robate), marca *Encrypt my home folder*. Cifra mi plica Home.

Elige un contrasigno forte.

9. Gusta le presentation de diapositivas durante que Linux Mint es installate sur tu computator.

Quando le installation es finite, clicca *Restart Now*.

Le computator alora initiara a arrestar se e te querera de remover le disco USB (o DVD). Al re-initio, tu computator debe monstrar te un menu de boot o poner in marcha tu systema operative Linux Mint a pena installate.

![](_page_25_Picture_1.jpeg)

![](_page_25_Picture_16.jpeg)

# CAPITULO<sup>6</sup>

# Drivers hardware

<span id="page-26-0"></span>Uno del prime cosas a facer post le installation de Linux Mint es controlar pro le drivers del hardware disponibile.

1. Lancea *Menu* → *Administration* → *Driver Manager*.

![](_page_26_Picture_43.jpeg)

**Hint:** If you are offline, the Driver Manager will inform you that it cannot connect to the Internet.

![](_page_27_Picture_32.jpeg)

Insere tu clave USB bootabile de Linux Mint (o DVD), attende que illo sia montate, e clicca *OK*.

- 2. Marca le quadratos de selection apte pro seliger le drivers disponibile e clicca *Apply Changes*.
- 3. Relancea le computator

# Codecs multimedial

<span id="page-28-0"></span>Alcun contentos multimedial require que es installate additional codecs.

**Note:** Si tu era online durante que tu installava Linux Mint e tu marcava le option pro installar iste codecs, illos es ja installate.

1. Lancea *Menu* → *Sound & Video* → *Install Multimedia Codecs*.

![](_page_28_Picture_5.jpeg)

- 2. Clicca *Install*.
- 3. Insere tu contrasigno e attende que le codecs sia installate sur tu computator.

# CAPITULO<sup>8</sup>

# Supporto del linguas

<span id="page-30-0"></span>Language support includes translations but also packages related to spell-checking, synonyms, hyphenation and dictionaries which enhance your experience in software applications such as LibreOffice.

1. Launcea *Menu* → *Preferences* → *Languages*.

![](_page_30_Picture_64.jpeg)

- 2. Clicca *Install / Remove Language*.
- 3. Si al latere de tu region, tu vide un etiquetta que dice Alcun pacchettos de lingua es mancante, elige tu region e clicca *Install language packs*.

![](_page_31_Picture_9.jpeg)

# Instantaneos de schermo del systema

<span id="page-32-0"></span>Ante que tu initia a usar tu systema operative, defini le instantaneos del systema. Alora si alco va mal, tu potera restaurar tu systema ab un salvamento precedente.

- 1. Lancea  $Menu \rightarrow Administration \rightarrow Timeshift$ .
- 2. Elige RSYNC e clicca *Next*.
- 3. Elige le dispositivo ubi tu desira salveguardar le instantaneos de systema e clicca *Next*

**Note:** Le dispositivo seligite non es formattate e nulle datos es perdite. Le instantaneos de systema es salvate in un nove directorio timeshift create sur le radice del dispositivo seligite.

4. Elige ubi le instantaneos de systema es salvate.

**Note:** Le instantaneos de systema es incremental, assi ben que le prime instantaneo prende un significante quantitate de spatio, le nove instantaneos prende solo spatio pro le files que ha cambiate.

**Note:** Le instantaneos de Boot es complite in le fundo e non recula le celeritate del sequentia de boot.

5. Clicca *Finish*.

![](_page_33_Picture_9.jpeg)

![](_page_34_Picture_10.jpeg)

![](_page_35_Picture_9.jpeg)

![](_page_36_Picture_9.jpeg)

### EFI

### <span id="page-38-0"></span>**10.1 SecureBoot**

Si post le installation de Linux Mint in modo EFI, tu es incapace a facer le boot per un Violation de Secure Boot, tu pote provar un del sequente solutiones:

![](_page_38_Picture_4.jpeg)

- **Relancear le installation:**
	- **–** Connecte te a Internet ante le installation
	- **– \*\***Non\* eliger Installar software de tertie parte pro hardware graphic e Wi-Fi, Flash, MP3 e altere medios.
- Disactiva SecureBoot in le preferentias de BIOS de tu computator.

**Note:** Pro exemplos de como disactivar secure boot su varie computatores, lege [Managing EFI Boot Loaders for](http://www.rodsbooks.com/efi-bootloaders/secureboot.html) [Linux: Dealing with Secure Boot.](http://www.rodsbooks.com/efi-bootloaders/secureboot.html)

### **10.2 Ordine de boot de EFI**

Si post le installation de Linux Mint in modo EFI, tu computator salta le menu de boot e face le boot directemente in Windows (o un altere systema operative), tu probabilemente ha un problema con le ordine de boot.

Pro modificar le ordine de boot:

- 1. Lancea Linux Mint in modo extemporanee (per tu clave USB o DVD).
- 2. Aperi un terminal.
- 3. Type sudo efibootmgr and press Enter.

Iste commando lista le optiones de boot disponibile e le ordine de boot.

![](_page_39_Picture_9.jpeg)

In le instantaneo de schermo antecedente, il ha tres optiones de boot:

- ubuntu a 0000
- linuxmint a 0001
- Mac OS X a 0081

Le primo in ordine de boot es 0081. Isto indica que le computator tenta solo de facer le boot per MAC OS e non Linux Mint.

**Important:** Pro rationes technic Linux Mint usa ubuntu como su nomine de boot de EFI.

4. Pro stabilir le ordine de boot, insere sudo efibootmgr --bootorder XXXX,YYYY (ubi XXXX e YYYY es le optiones de boot que tu desira pro tu systema operative).

![](_page_40_Picture_54.jpeg)

In le precedente instantanea de schermo, sudo efibootmgr --bootorder 0000,0081 indica al computator de provar primo a facer le boot per Linux Mint (ubuntu es le nomine de boot pro Linux Mint in EFI), e pois per MAC OS.

5. Relancea le computator

**Note:** In le precedente instantanea de schermo 0000 es le prime option de boot assi le computator face le boot sur le menu de GRUB de Linux Mint. Si GRUB falle (o si illo es dimittite per le commando exit), le computator seque le ordine de boot e pois tenta de facer le boot per 0081, que corresponde a MAC OS.

## Optiones de boot

<span id="page-42-0"></span>Alcun schedas graphic e schedas matre non functiona ben per le drivers open-source presente in Linux Mint per option predefinite.

### **11.1 Modo compatibilitate**

Le solution plus facile es eliger, ab le menu de re-initio del clave USB (o DVD), le option de re-initio in modo de compatibilitate.

Si illo non functiona, tu pote provar le option de re-initio nomodeset.

## **11.2 Option de re-initio nomodeset**

In modo EFI, evidentia le option Facer fluer Linux Mint e pulsa e pro redefinir le optiones de re-initio.

Replacia quiet splash con nomodeset e pulsa F10 pro re-initiar le computator.

In modo BIOS, evidentia Start Linux Mint e pulsa Tab pro redefinir le optiones de re-initio.

Replacia quiet splash con nomodeset e pulsa Enter pro re-initiar le computator.

Repeter iste operation post-installa in tu grub le Menu de re-initio e lege le *drivers* :doc: pro installar altere drivers.

![](_page_43_Picture_1.jpeg)

Fig. 1: Menu del GRUB (modo EFI)

![](_page_43_Picture_21.jpeg)

Fig. 2: Menu de Isolinux (modo del BIOS)

![](_page_44_Figure_1.jpeg)

![](_page_44_Picture_2.jpeg)

# **11.3 Altere optiones de re-initio**

Si tu ancora non pote re-initiar prova uno del sequente solutiones:

- Prova nouveau.noaccel=1 in vice de nomodeset
- Post le installation, usa *Optiones avantiate* → *Modo de restabilimento* ab le menu de re-initio e elige resume.

# **11.4 Face le boot per un kernel plus vetere**

Si tu computator ha problemas con le ultime edition de Linux Mint, installa un previe version ab le mesme serie de Linux Mint.

Per exemplo, si tu non pote installar Linux Mint 18.3 (que veni con un kernel 4.10), installa Linux Mint 18 (que veni con un kernel 4.4) e promove lo a 18.3.

**Note:** Le prime version in cata serie usa un kernel LTS (Supporto a longe termino). Promover ab iste version al ultimo in le serie, non cambia tu kernel.

# Boot-plurime

### <span id="page-46-0"></span>**12.1 Sempre installa primo Windows**

Windows non revela altere systemas operative jam presente e non monstra un menu de boot. Quando tu lo installa, illo supplanta tu sequentia de boot e tu computator facera postea le boot directemente in Windows.

Linux Mint (e le major parte del distributiones de Linux) discoperi le altere systemas operative jam presente sur le dispositivo e produce un menu per le qual tu pote seliger per qual systema facer le boot.

Pro iste ration, si tu desira un dual-boot o boot-plurime con Windows, illo es plus facile e recommendate que tu installa primo Windows, ante que tu installa Linux Mint.

### **12.2 Defini le sequentia de boot**

Si Windows supplanta tu sequentia de boot:

- 1. Lancea Linux Mint in modo extemporanee (per tu clave USB o DVD).
- 2. Aperi un terminal.
- 3. To list your partitions, type lsblk -f and press Enter.

Trova le partition ubi es installate Linux Mint. Sur le major parte de systemas isto serea le sol partition ext4.

In le instantanea de schermo precedente:

- sdb es le clave USB (recognoscibile per su typo iso9660 que corresponde a un imagine ISO).
- sda es le disco dur.
- sda4 es le partition sur le disco dur sda, ubi Linux Mint es installate.

Pro listar le dimensiones de tu partitiones, insere lsblk:

Pro listar le etiquettas de tu partitiones, insere blkid:

3. Monta le partition de Linux Mint e reinstalla le menu GRUB per le sequente commandos:

![](_page_47_Figure_1.jpeg)

![](_page_47_Picture_21.jpeg)

sudo mount /dev/sda4 /mnt sudo grub-install --root-directory=/mnt /dev/sda

Warning: In le commandos antecedente, supplanta /dev/sda4 e /dev/sda con le nomines applicabile a tu partition de Linux Mint e a tu disco dur.

## **Partitiones**

### <span id="page-50-0"></span>**13.1 Discos e partitiones sub Linux**

Si tu non es familiar con le schema de denomination de Linux pro dispositivos e partitiones, o le concepto de systemas de files e punctos de montage, lege:

- [A beginner's guide to disks and disk partitions in Linux](https://www.studocu.com/row/document/uganda-martyrs-university/information-technology/disks-and-disk-partitions-in-linux/65208434/)
- [Device Names in Linux](https://www.debian.org/releases/bookworm/amd64/apcs04.en.html)
- [Comprender le Systema de files de Linux](http://etutorials.org/Linux+systems/red+hat+linux+9+professional+secrets/Part+II+Exploring+Red+Hat+Linux/Chapter+7+Red+Hat+Linux+Basics/Understanding+the+Linux+File+System/)

## **13.2 Partition /home dedicate**

In Linux, le directorio /home es usate pro immagazinar datos e preferentias del usator.

Iste directorio contine un sub-directorio pro cata conto de usator. Si tu nomine de usator es johannes, tu plica home es / home/johannes, tu discargamentos es in /home/johannes/Discargamentos, tu documentos in /home/johannes/ Documentos, tu Firefox signa-libros alicubi in /home/johannes/.mozilla e assi via...

Per dar /home su proprie dedicate partition, tu separa le datos del usator ab le resto del systema operative.

Le avantage es que tu pote essugar le systema operative e supplantar lo sin que affice le datos del usator.

Quando tu installa Linux Mint:

- 1. Assigna le puncto de montage / al partition dedicate al systema operative, e indica le installator a formattar lo.
- 2. Assigna le punctos de montage /home al partition dedicate al datos del usator, e si illo jam contine datos del usator, indica con attention al installator **not to format it**, Non lo formattar.

**Warning:** Isto non es recommendate pro le usatores inexperte. Un grado false durante le installation pote essugar tote tu datos. Face sempre le salvamentos, assecura te de seliger le juste partitiones e de revider con cura le optiones de Face sempre le salvamentos, assecura te de seliger le juste partitiones e de revider con cura le optiones de formatation.

**Note:** Un systema operative Linux Mint prende circa 15GB e cresce quando tu installa altere software. Si tu pote disponer del dimension, da illo 100GB. Conservar le major parte de tu spatio libere pro le partition home.

# Pre-installar Linux Mint (Installation OEM)

<span id="page-52-0"></span>In le menu de boot ISO, OEM install es usate pro pre-installar Linux Mint.

Iste option es utile pro:

- Fabricantes e revenditores qui desira installar Linux Mint sur le computatores que illos vende al proprie clientes.
- Personas qui desira vender o dar proprie computator a alicuno altere.

Quando tu installa Linux Mint in modo OEM, le systema operative es installate con un conto de usator temporanee e preparate pro le futur proprietario del computator.

Le conto del usator es configurate per le nove proprietario.

A exequer un installation OEM seque le grados in sequente:

- 1. Elige OEM Install ab le menu del clave USB (o DVD).
- 2. Lancea le installator e seque le instructiones de installation.
- 3. Relancea le computator
- 4. Cambia cata preferentias de systema o installa software additional si tu los desira.
- 5. Quando preste, clicca *Prepare for shipping to end user*, insere le contrasigno que tu seligeva durante le installation, clicca *OK* e arresta le computator.

Quando le nove proprietario del computator face le boot del computator appare le sequente schermo:

Le nove proprietario selige su nomine de usator, contrasigno, disposition de claviero, lingua, fuso horari e toto le detalios relevante pro crear su conto de usator.

![](_page_53_Picture_1.jpeg)

![](_page_53_Picture_2.jpeg)

Ubi cercar auxilio

<span id="page-54-0"></span>Multe usatores essera contente de te adjutar e te conducer a transverso de tu prime grados con Linux, si tu es amabile e patiente con illes e si tu da les le informationes que illes besonia pro comprender le problemas que tu affronta.

### **15.1 Le forums**

Le melior loco pro trovar auxilio es sur le [Forums de Linux Mint.](https://forums.linuxmint.com)

**Hint:** Cerca le forums ante demandar, in caso alcuno altere ha ja demandate le mesme question.

### **15.2 The chat rooms**

Another great place to find help is in the [Chat Rooms.](https://app.element.io/#/room/)

**Hint:** Multe personas es connexe al camera de confabulation, ma solo lo reguarda a vices. Patienta post un question. Non lo repeter e remane connexe usque tu obtene un responsa. Illo pote a vices prender alcun horas pro alicuno pro vider tu question e replicar a te. Non quitar post poc minutas. Illo es frustrante pro te, ma alsi pro alteres le qual depois vide tu question e es incapace a replicar perque tu ja ha abandonate.

# **15.3 Ressources del communitates**

Le [section del breve instructiones](https://community.linuxmint.com/tutorial/search) es utile pro trovar breve instructiones circa Linux Mint. Le [base de datos del hardware](https://community.linuxmint.com/hardware/search) es utile pro trovar hardware compatibile.

# **15.4 Communitates local**

Pro trovar auxilio in tu lingua, usa le [Local Communities.](https://www.linuxmint.com/links.php)